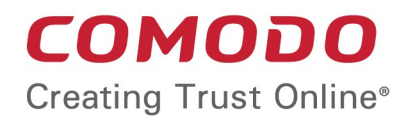

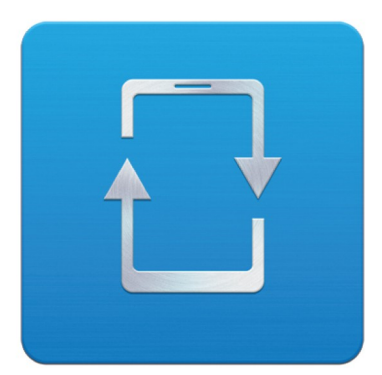

# Comodo **Mobile Device Manager**

Software Version 1.0

## End User Guide

Guide Version 1.0.022614

Comodo Security Solutions 1255 Broad Street STE 100 Clifton, NJ 07013

#### **Table of Contents**

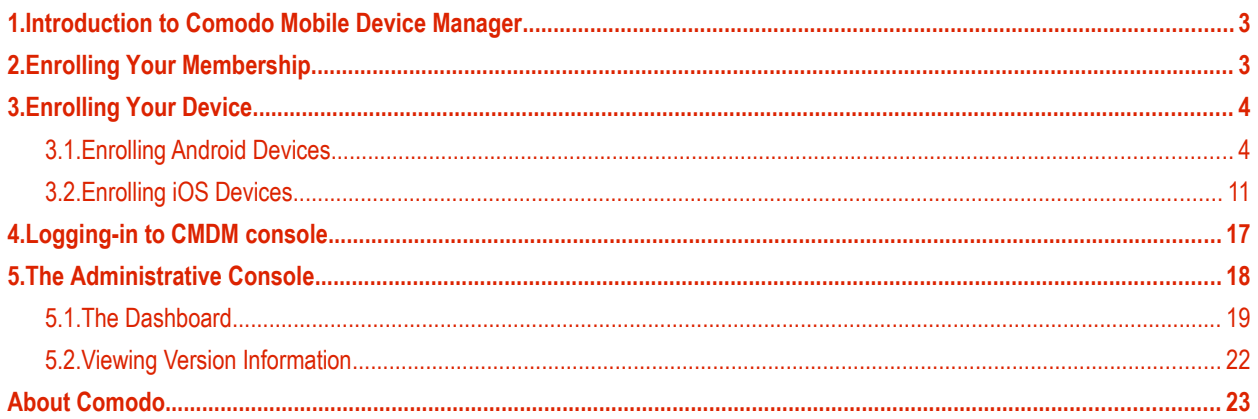

## <span id="page-2-0"></span>1.Introduction to Comodo Mobile Device Manager

Comodo Mobile Device Manager (CMDM) is a centralized mobile device management system that allows network administrators to manage, monitor and secure mobile devices which connect to enterprise wireless networks. Once enrolled, the mobile devices, whether company lent or owned by the employes, are applied with custom configuration profiles by the CMDM. The Profiles determine the device's network access rights, security settings and general preferences. Integration with Simple Certificate Enrollment Protocol (SCEP) also allows CMDM end-users to enroll for and install Comodo certificates.

This guide explains steps to be followed by an end-user to enroll their device, login to CMDM user interface and view reports. If given appropriate privileges, the end-user can have a control over their device too.

- **[Enrolling your Membership](#page-2-1)**
- **[Enrolling your Device](#page-3-1)**
	- **[Android Devices](#page-3-0)**
	- **[iOS Devices](#page-10-0)**
- **[Logging-in to CMDM console](#page-16-0)**
- **[The Administrative Console](#page-17-0)**
	- **[The Dashboard](#page-18-0)**
	- **[Viewing the Version Information](#page-21-0)**

## <span id="page-2-1"></span>2.Enrolling Your Membership

In order for your device(s) to be enrolled to CMDM, an user account should be created for you at the CMDM by the administrator. Once the administrator adds you as a user to CMDM, you will receive activation and device enrollment mails at your registered email address. You need to activate your account by clicking the activation link in the mail and setting a password. An example mail is shown below.

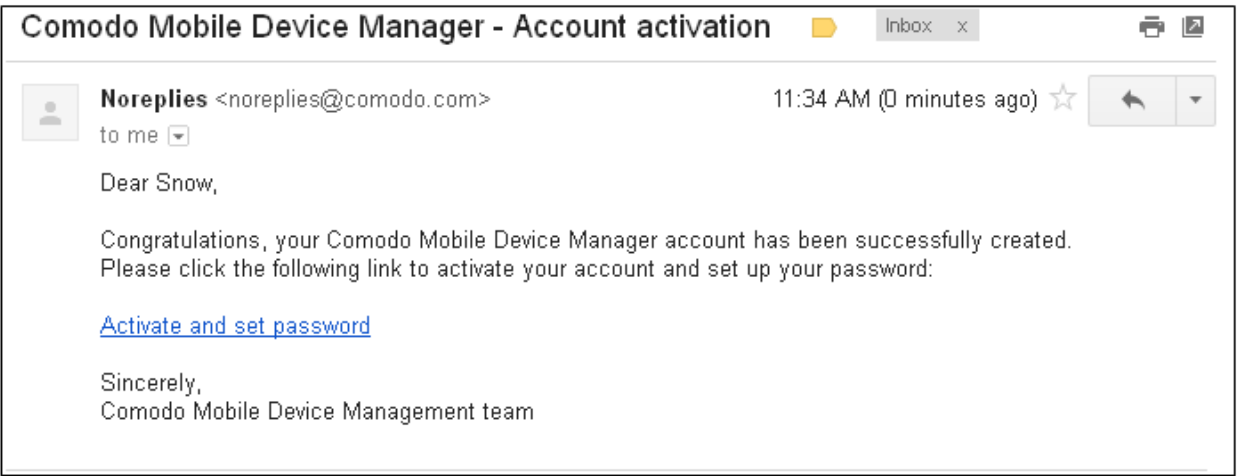

• Click the 'Activate and set password' link

You will be taken to the account activation page.

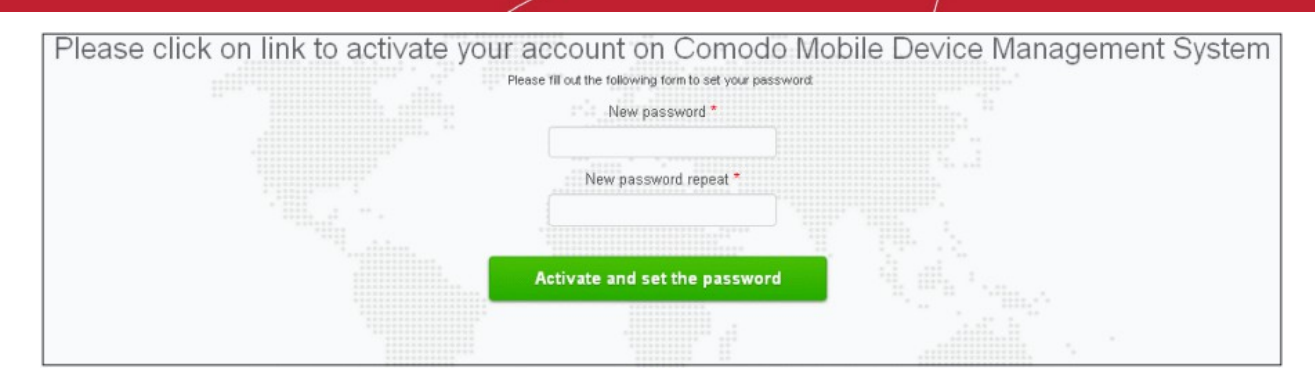

- <span id="page-3-3"></span>• Enter a new password for your account and re-enter it for confirmation in the respective text fields.
- Click the 'Activate and set the password' button.

Your account will be activated and you will be taken to the login page of CMDM. See the section **[Logging-in to CMDM console](#page-16-0)** for more details.

## <span id="page-3-1"></span>3.Enrolling Your Device

Once the user is added, activation and device enrollment procedure mails will be sent to the registered email address of the user. You can download/install the iOS profiles/Android Agent and configure them by clicking the appropriate links in the device enrollment mail.

The following sections provide detailed explanations on enrolling devices with different Operating Systems.

- **[Enrolling Android Devices](#page-3-0)**
- **[Enrolling iOS Devices](#page-10-0)**

### <span id="page-3-0"></span>3.1.Enrolling Android Devices

You will receive an enrollment email with the link to download the android CMDM agent and a link to configure the agent. The email will also contain instructions to and enroll the device in two steps.

- **[Step 1 Downloading and Installing the agent](#page-3-2)**
- **[Step 2 Configuring the agent](#page-5-0)**

#### <span id="page-3-2"></span>**Step 1 - Downloading and Installing the agent**

• Open the mail in the device and tap the application download link under 'For Android devices'.

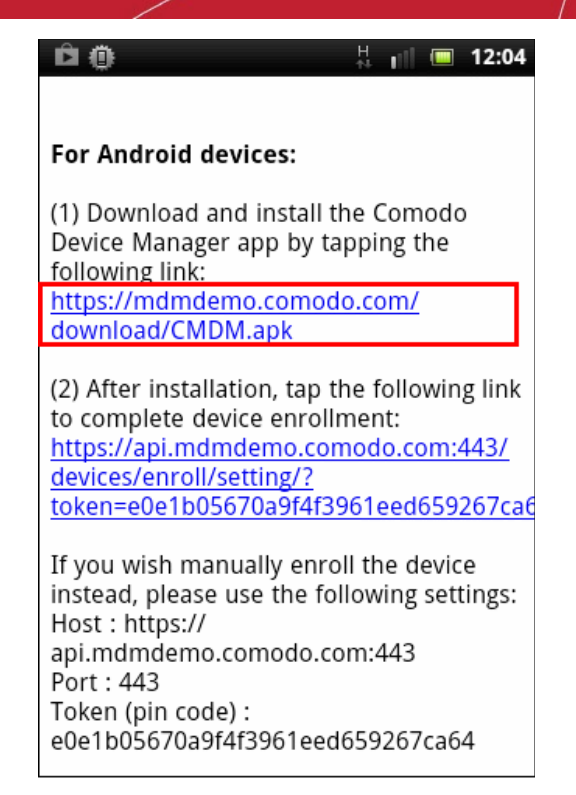

The setup file will be automatically downloaded and installed on the device.

**Background note**: Your device should be enabled to allow installing the software downloaded from a source different from the Google play store.

For Android 2.3.1 and earlier:

- Tap 'Settings' > 'Applications'
- Select the 'Unknown Sources' check box and click OK in the warning pane.

For 4.0 and later:

- Tap 'Settings' > 'Security'
- Scroll down to 'Unknown Sources', select the check box and click OK in the warning pane.
- If the application is not installed automatically, navigate to the downloaded agent setup file and tap on the file.

#### СОМОДО **Creating Trust Online**

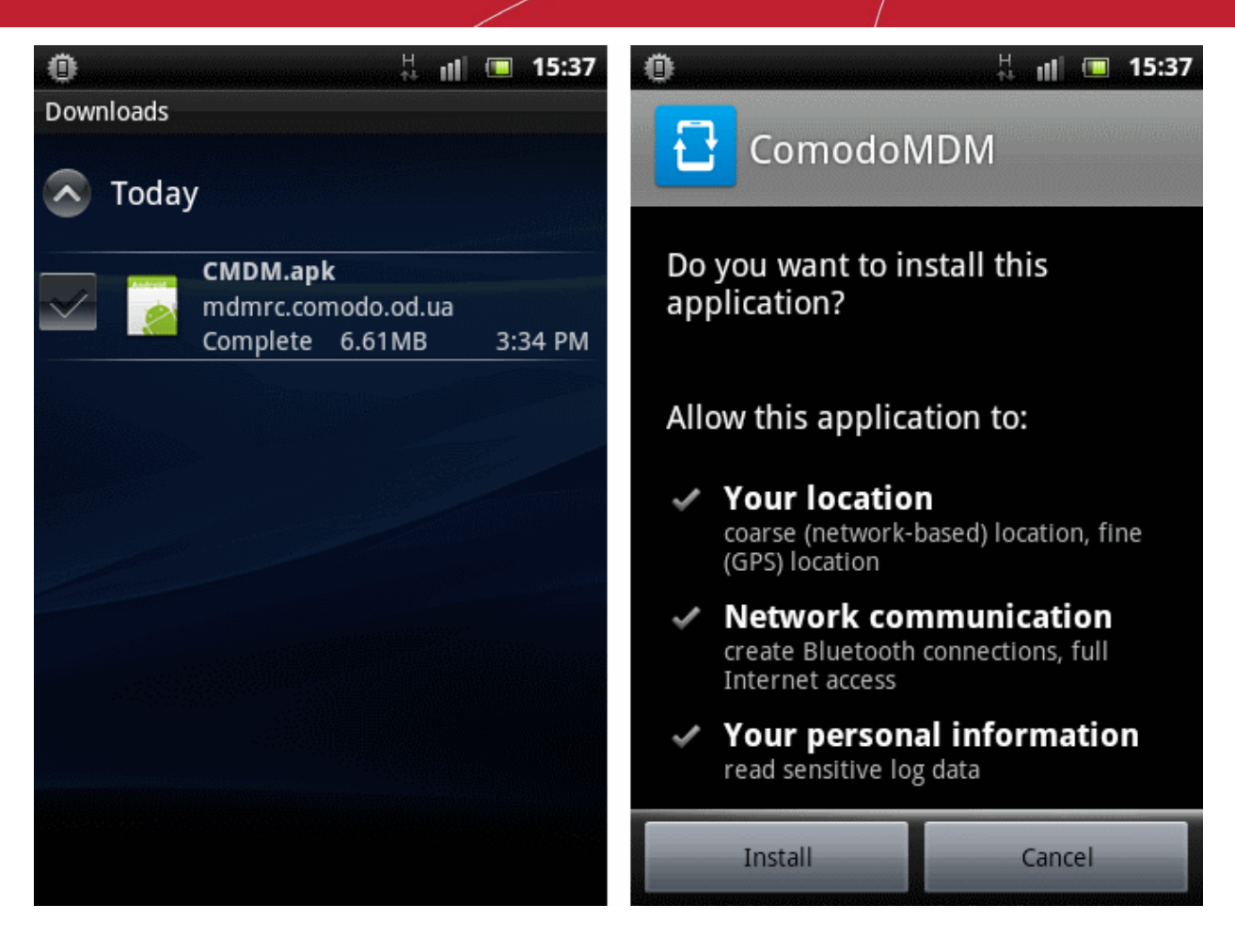

• Tap 'Install' in the next screen. The agent will be installed.

#### <span id="page-5-0"></span>**Step 2 - Configuring the agent**

The agent can be configured to connect to the CMDM management server in two ways:

- **[Automatic Configuration](#page-5-1)**
- **[Manual Configuration](#page-6-0)**

#### <span id="page-5-1"></span>**Automatic Configuration**

Tap the enrollment link contained in the email after the completion of installation.

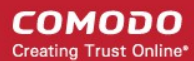

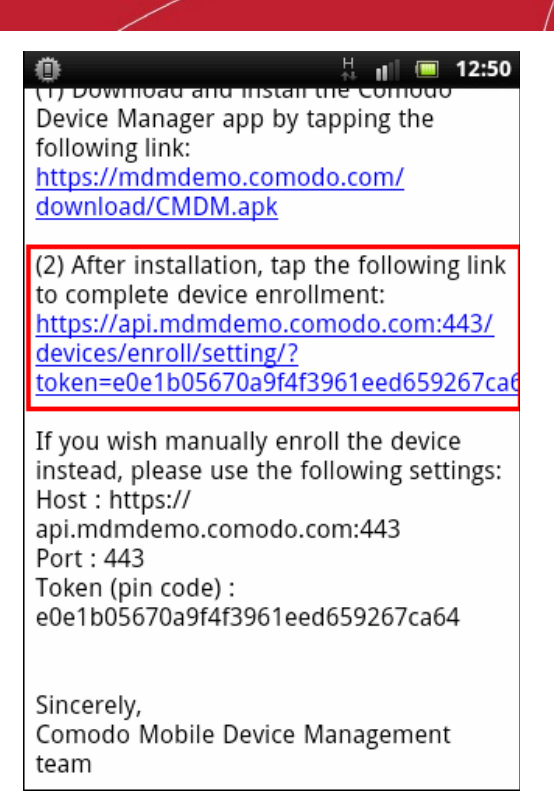

The agent will be automatically configured and the **[agent activation screen](#page-9-0)** will appear.

#### <span id="page-6-0"></span>**Manual Configuration**

• Open the agent app by tapping the CMDM agent app icon from your device. The agent configuration wizard will start enabling you to enroll the device by configuring the Server settings and Logging-in to CMDM server.

**Server Settings**

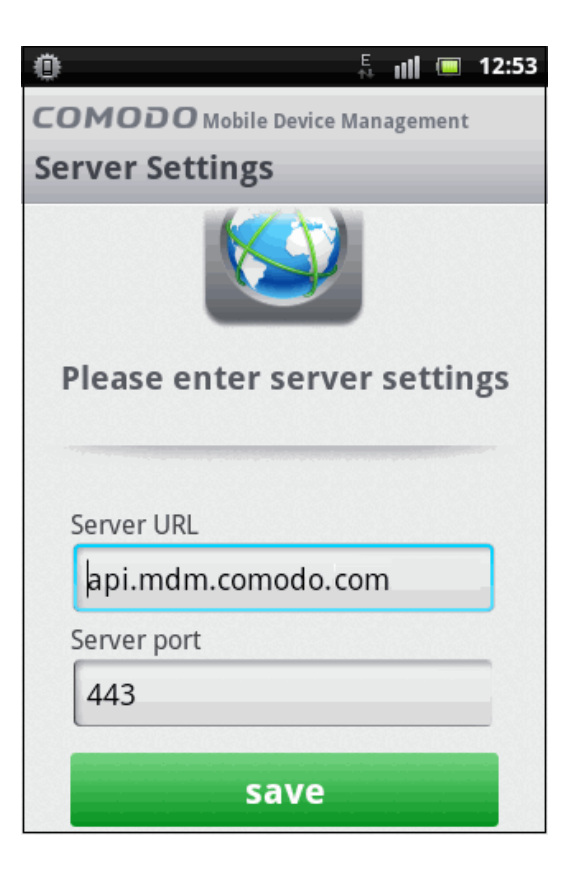

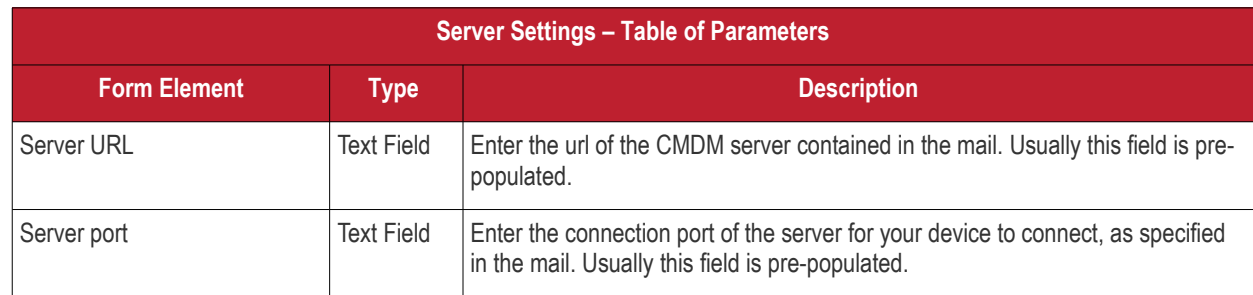

• Tap the 'save' button. The 'Login' screen will open

#### **Logging-in to the Console**

You can make the app to login to the CMDM console in two ways:

- **[By entering the personal identification number \(PIN\) contained in the email](#page-7-0)**
- **[By entering your username and password](#page-8-0)**

#### <span id="page-7-0"></span>**Entering PIN**

• Tap the 'Login through **Pin Code**' stripe in the 'Login' screen

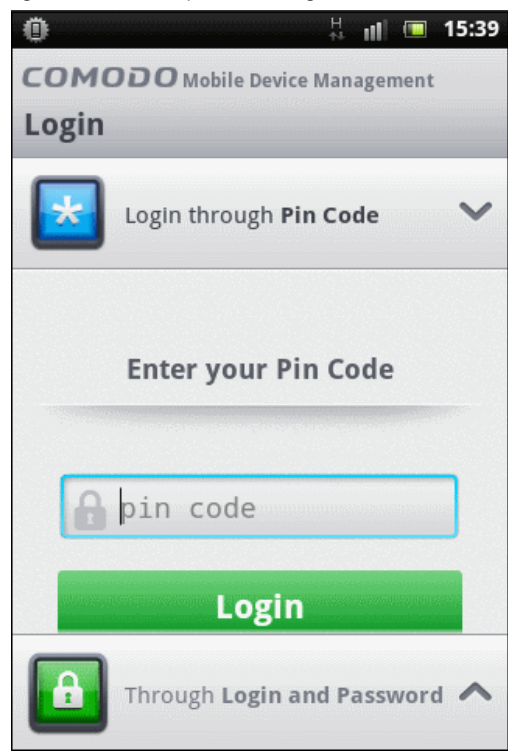

Enter the PIN contained in the enrollment email

**COMODO Creating Trust Online\*** 

#### Comodo **Mobile Device Manager** - End User Guide

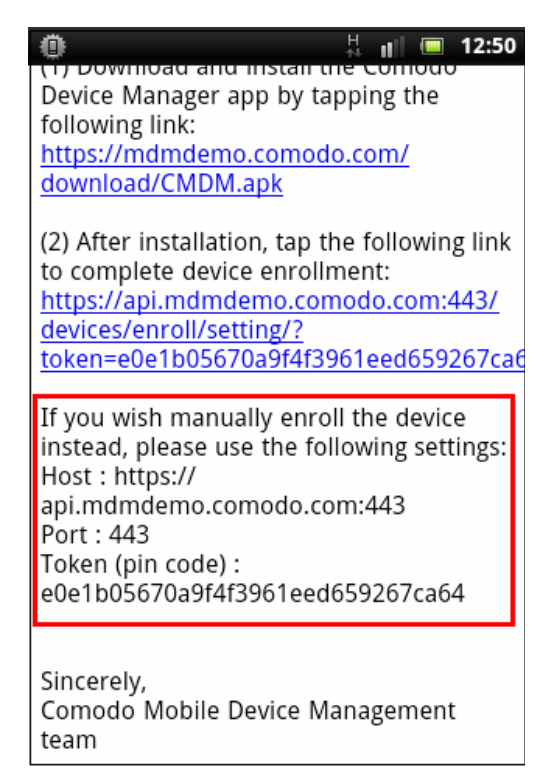

• Tap 'Login'. The **[agent activation screen](#page-9-0)** will appear.

#### <span id="page-8-0"></span>**Entering your username and password**

• Tap the 'Through **Login and Password'** stripe

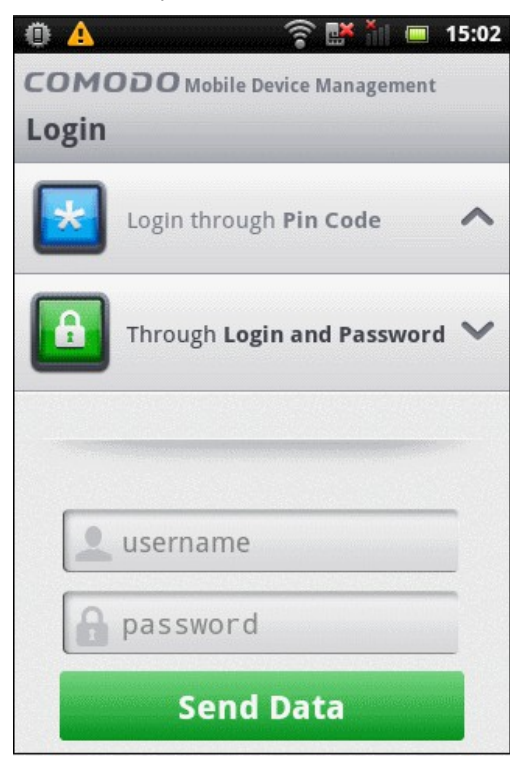

• Enter your username contained in your account activation email and the **[password](#page-3-3)** you set for your CMDM account.

СОМОДО **Creating Trust Online\*** 

• Tap the 'Send Data' button

<span id="page-9-0"></span>The agent activation screen will appear.

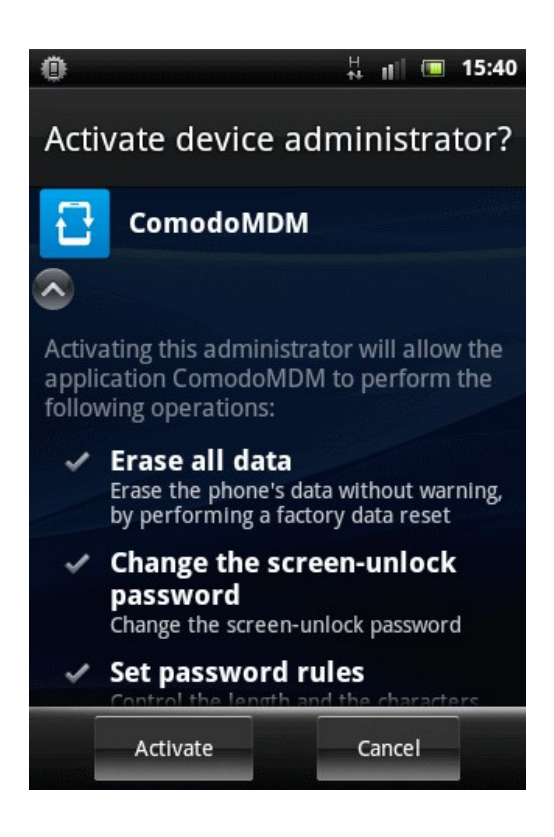

Tap 'Activate'.

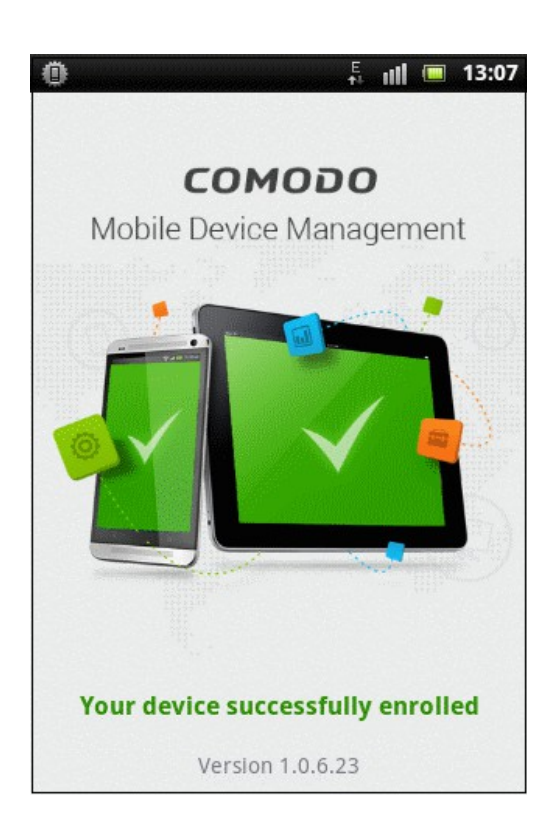

The device is enrolled to CMDM and can be remotely managed from the CMDM console.

### <span id="page-10-0"></span>3.2.Enrolling iOS Devices

After the administrator has created a user, he / she will receive an enrollment email with the links to download the server certificate and the CMDM profile. The user can follow the instructions in the mail and enroll the device in two steps.

#### **Installing the Certificate**

• Open the email on the device and tap the first link under **For IOS only.**

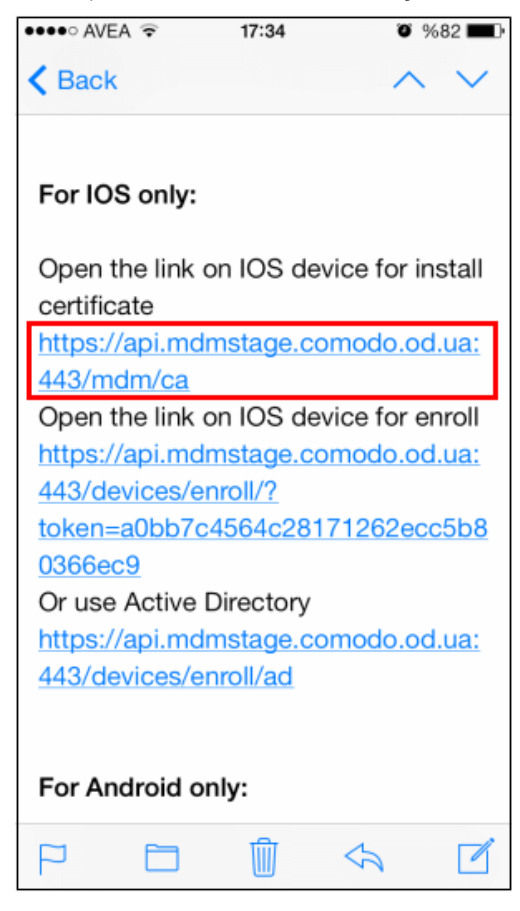

The 'Install Profile' wizard will start.

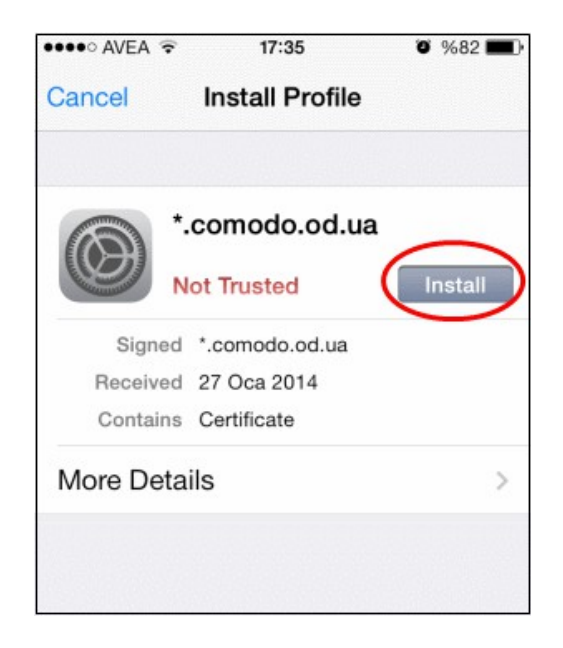

• Tap 'Install'. A confirmation dialog will be displayed.

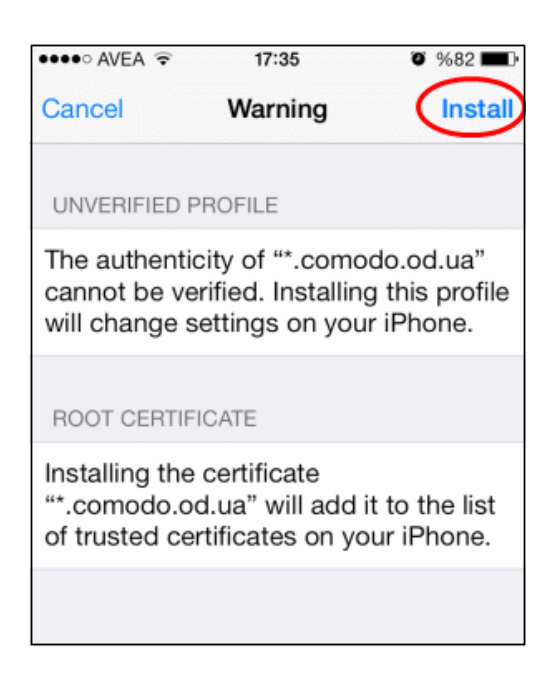

• Tap 'Install Now'.

The certificate will be installed.

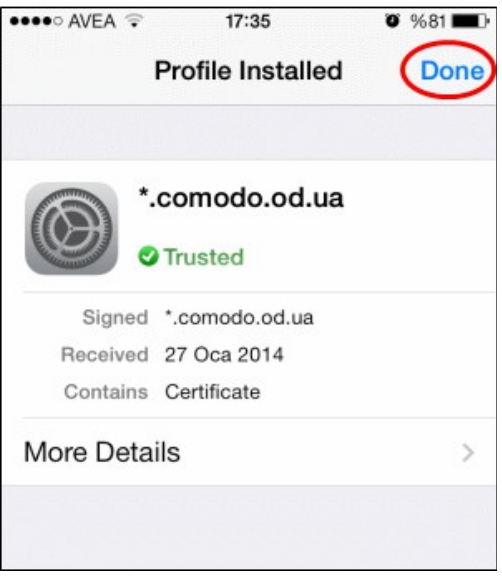

- Tap 'Done' to finish the wizard.
- Open the email again and click the second link under **For IOS only**.

**COMODO Creating Trust Online\*** 

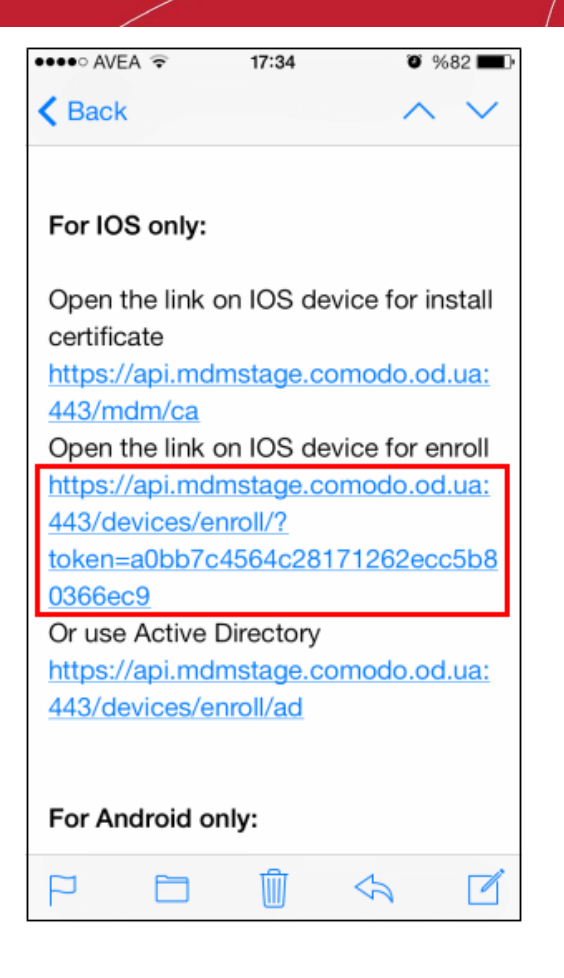

The Profile Installation wizard will start.

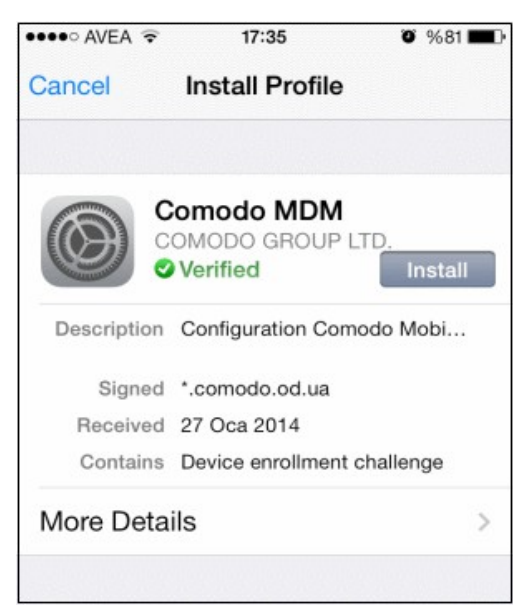

• Tap More Details to view full details.

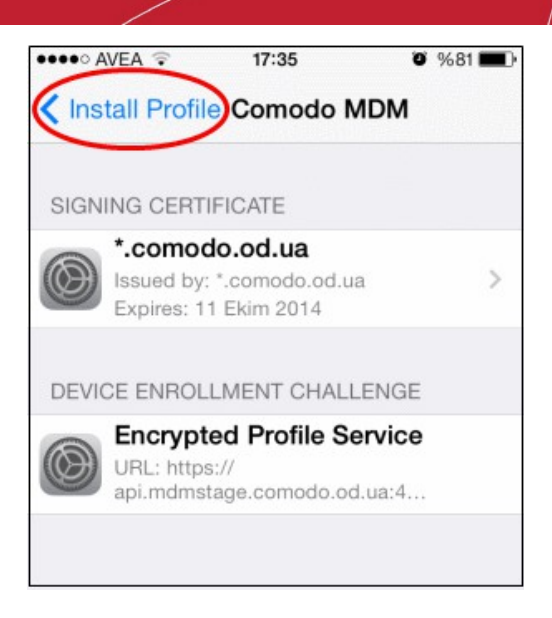

• Tap 'Install Profile' at the top to go back to Install Profile screen and tap 'Install'.

A confirmation dialog will be displayed.

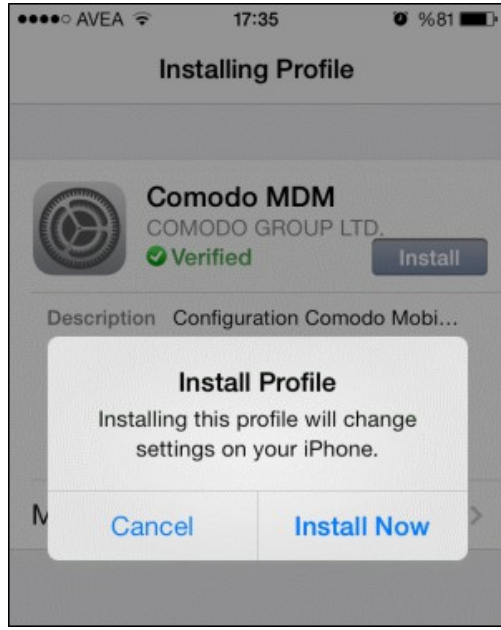

• Tap 'Install now'.

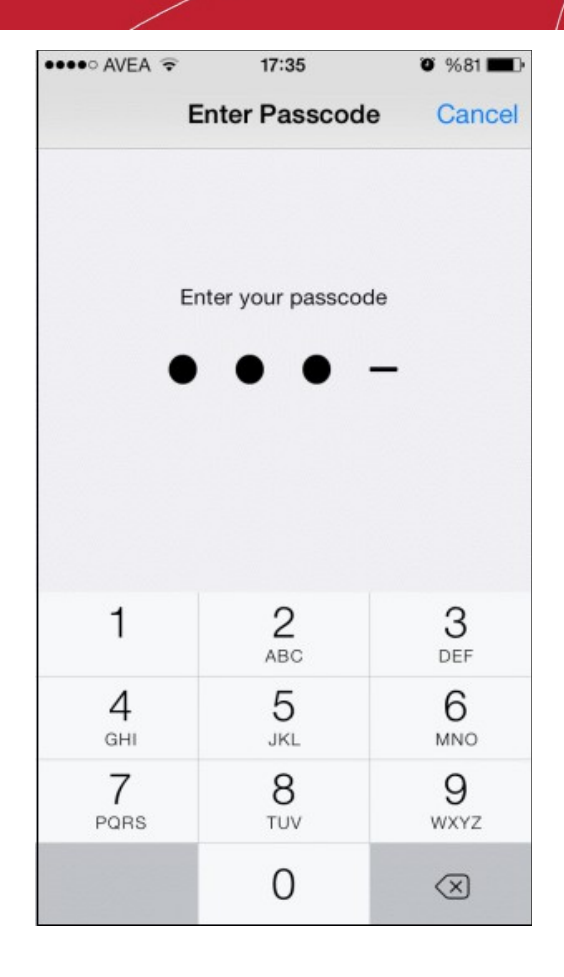

• Enter passcode if your device is password protected.

The installation process will begin.

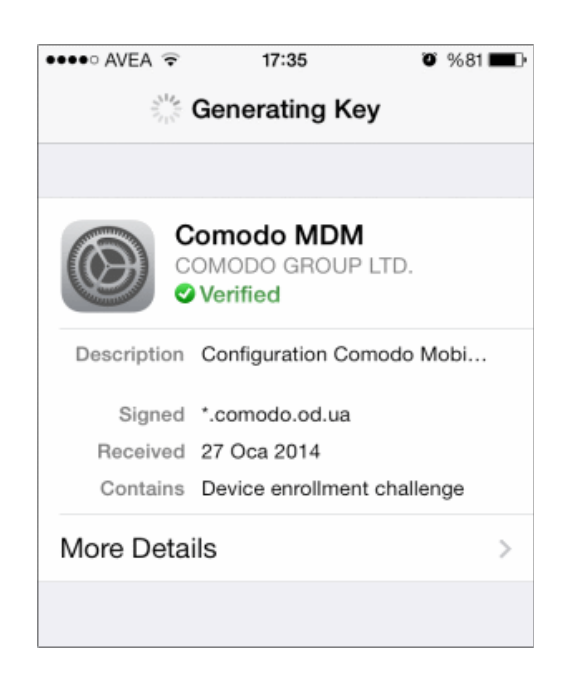

A 'Generating Key' screen will be displayed and then the Comodo MDM profile will start installing.

**COMODO Creating Trust Online\*** 

### Comodo **Mobile Device Manager** - End User Guide

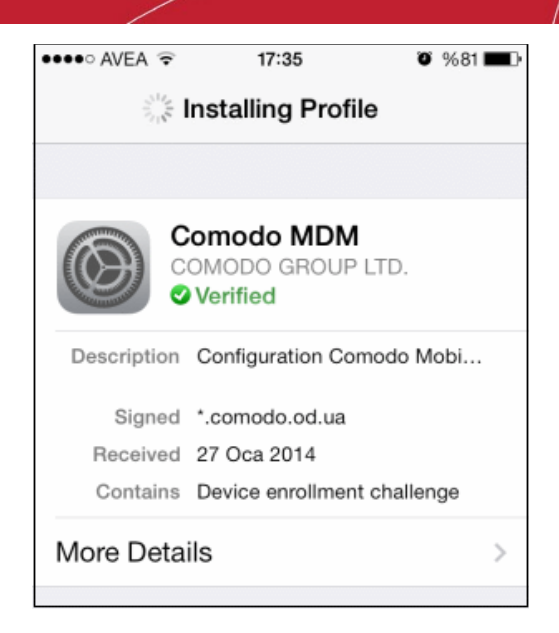

A privacy warning will be displayed. Tap Install to proceed with the process.

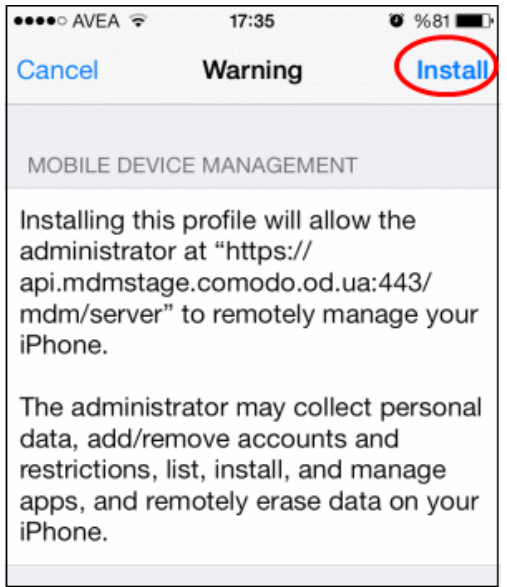

The installation will proceed...

**COMODO Creating Trust Online®** 

#### Comodo **Mobile Device Manager** - End User Guide

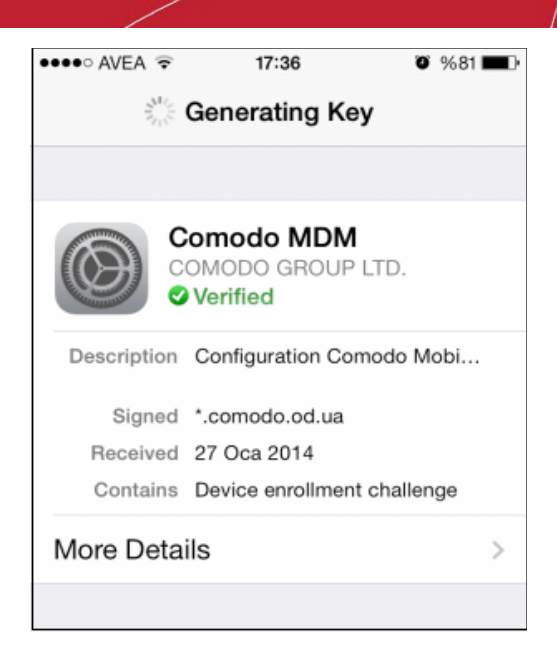

...and the profile will be installed.

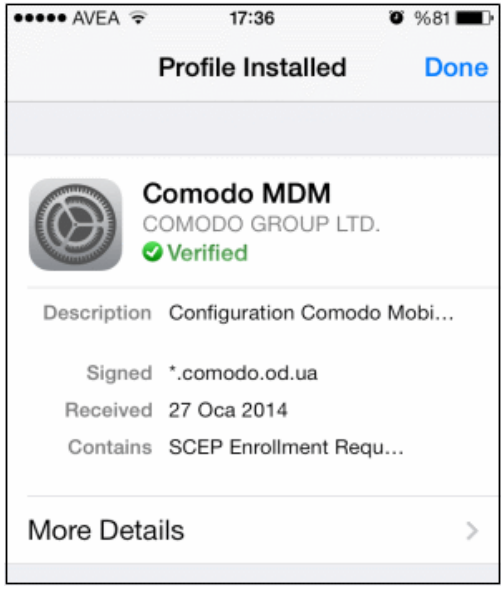

• Tap 'Done' to finish the Comodo MDM profile installation wizard.

## <span id="page-16-0"></span>4.Logging-in to CMDM console

Once your account is activated, you can login to the web based CMDM application using any Internet browser, by entering the URL of the CMDM interface. Comodo Mobile Device Manager is a locally hosted solution. If you do not know the URL of the login page, then please contact your administrator.

**COMODO Creating Trust Online®** 

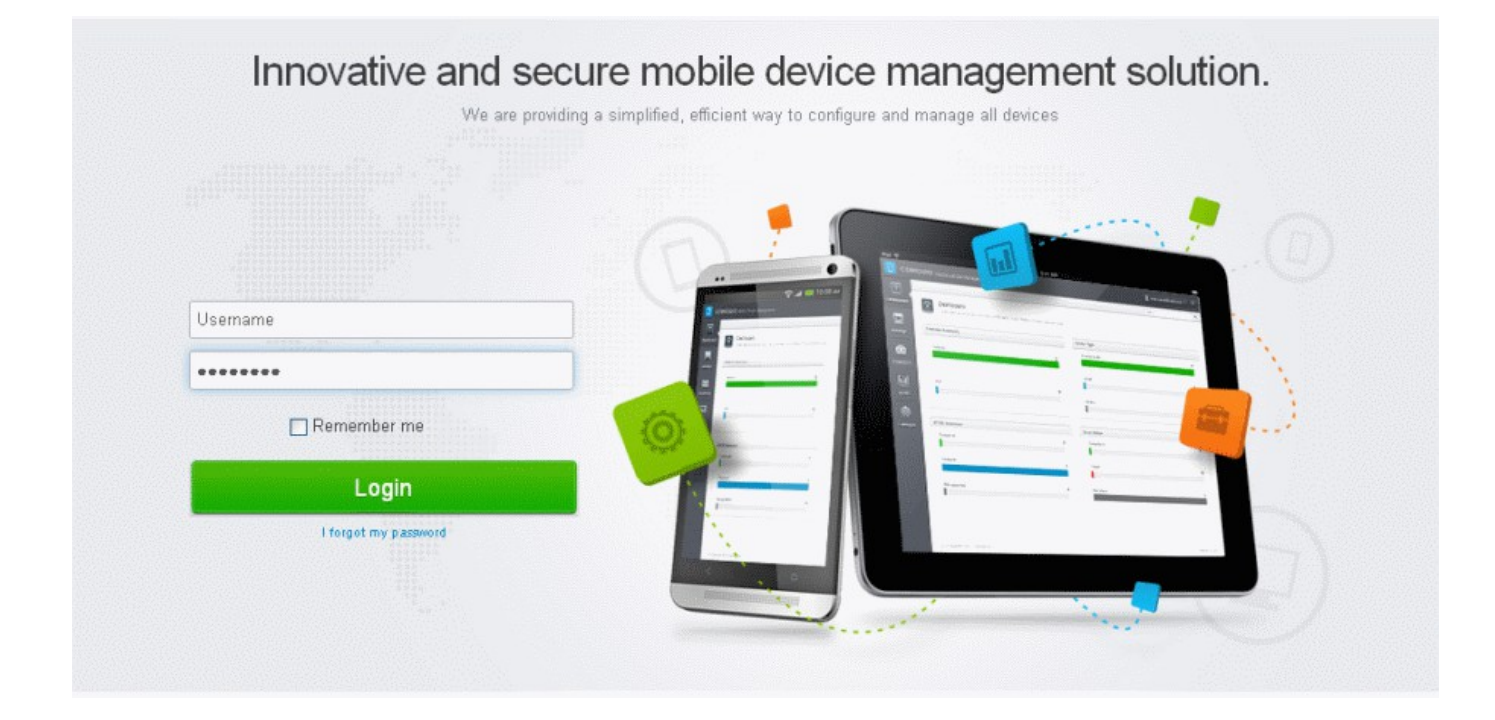

Enter your username and password and click Login.

## <span id="page-17-0"></span>5.The Administrative Console

The Administrative Console allows the user to view the details of the devices enrolled to CMDM.

#### СОМОДО **Creating Trust Online®**

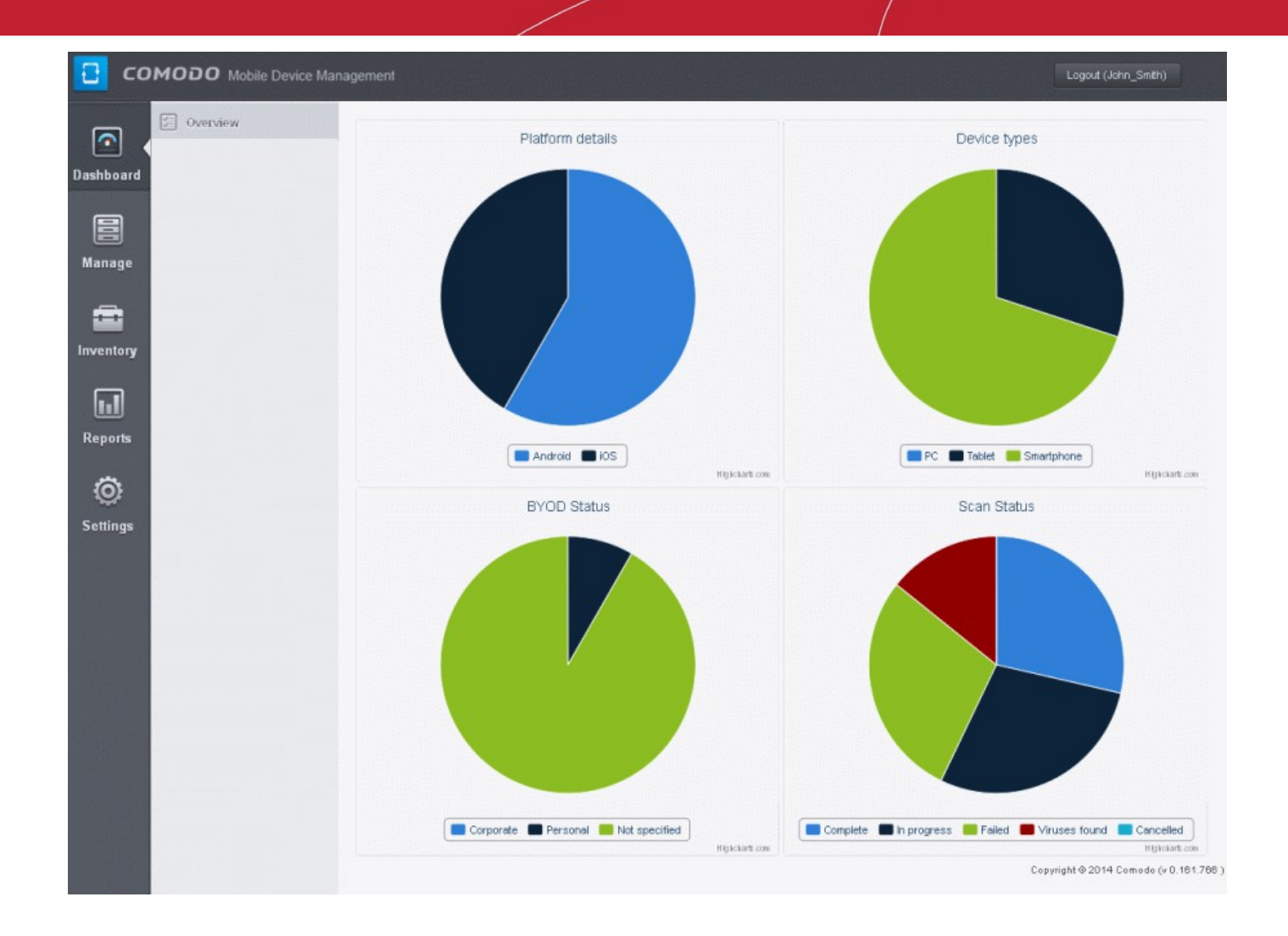

Once logged-in, you can navigate to different areas of the console by clicking the tabs at the left hand side.

**[Dashboard](#page-18-0)** – Allows you to view snapshot summaries of details like operating systems, device types, AV scan status of devices enrolled to CMDM as pie-charts. See **[The Dashboard](#page-18-0)** for more details.

**[Settings](#page-21-0)** - Allows you to view the version information of the CMDM system. See **[Viewing Version Information](#page-21-0)** for more details.

### <span id="page-18-0"></span>5.1.The Dashboard

The Dashboard displays a snapshot summary of all the devices enrolled to Comodo Mobile Device Manager (CMDM), their types, ownership and Antivirus (AV) scan status, as pie charts.

To open the 'Dashboard', click the Dashboard tab from the left hand side.

#### **COMODO Creating Trust Online\***

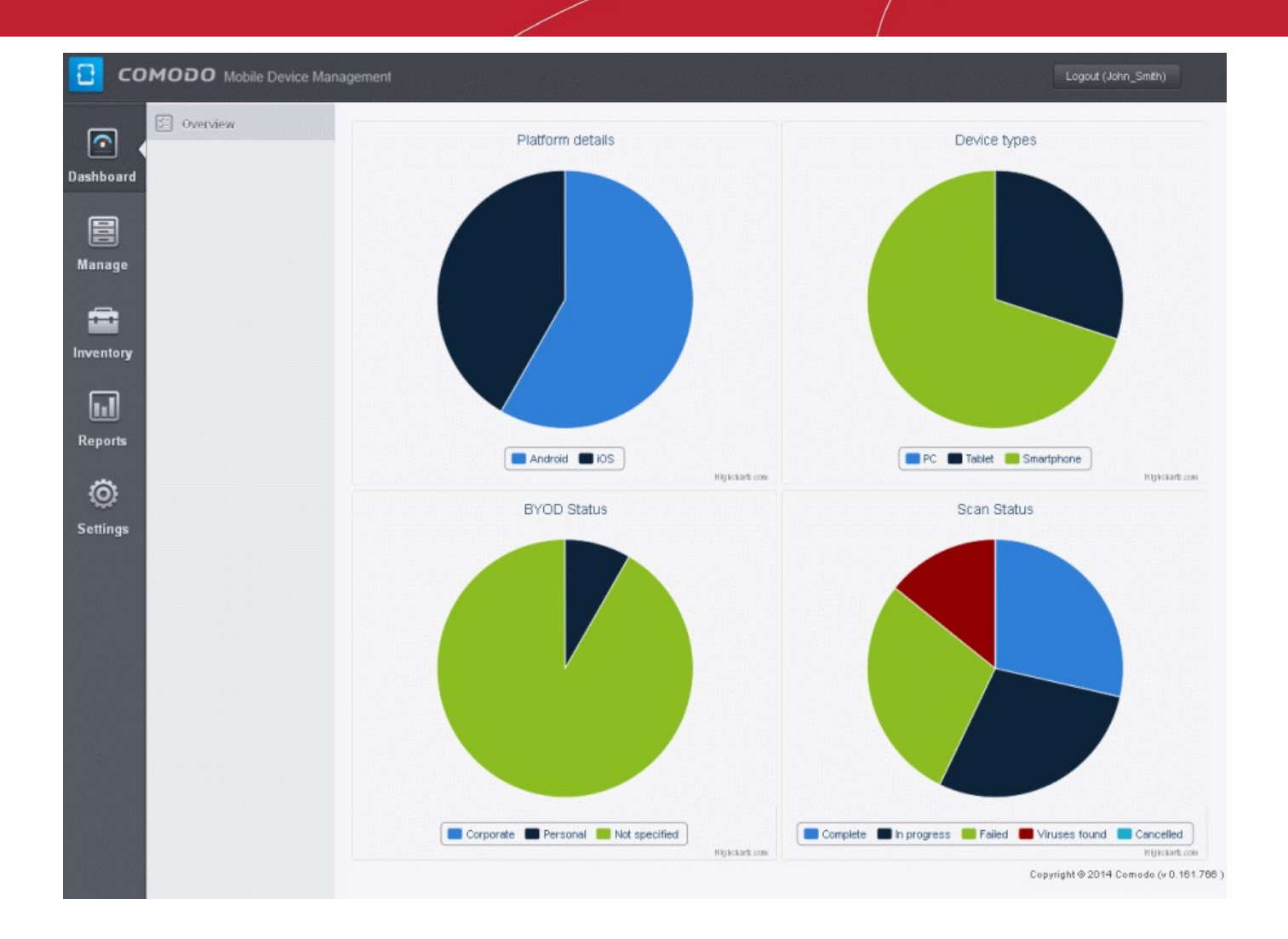

#### **Platform Summary**

The 'Platform details' pie chart provides at-a-glance comparison of devices of different Operating Systems. Hovering the mouse cursor or clicking over a sector displays a call-out providing details of the category.

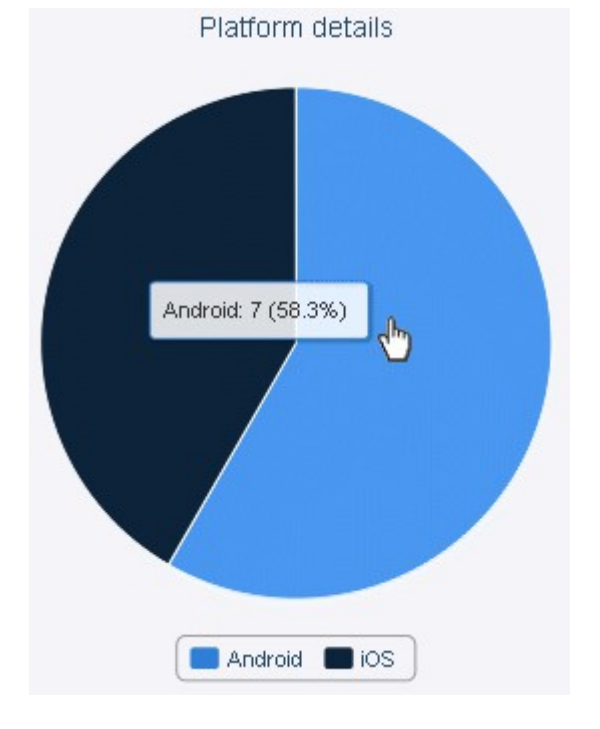

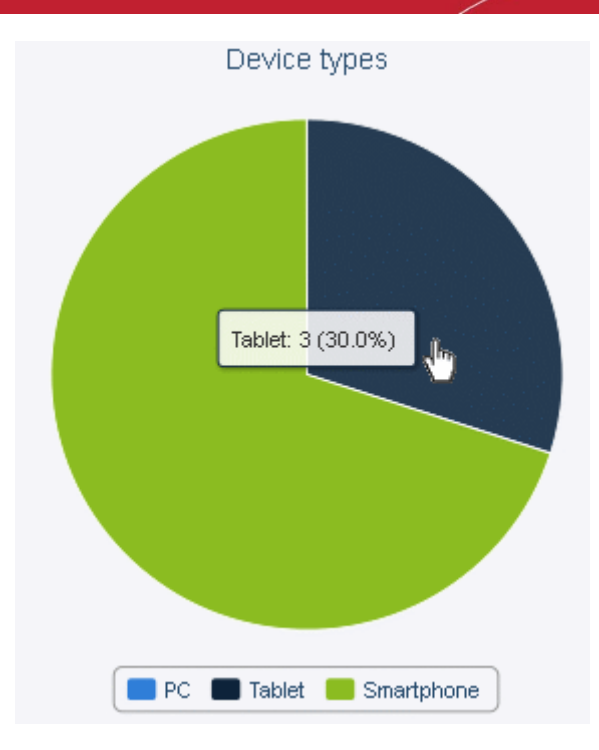

### **BYOD Summary**

The 'BYOD summary' pie chart provides at-a-glance comparison of ownership of enrolled devices, like personal devices of the users, company owned devices lent to the users and so on. Hovering the mouse cursor or clicking over a sector displays a call-out providing details of the category.

#### **Device Types**

The 'Device Types' pie chart provides at-a-glance comparison of devices of different types like smart phones and tablets. Hovering the mouse cursor or clicking over a sector displays a call-out providing details of the category.

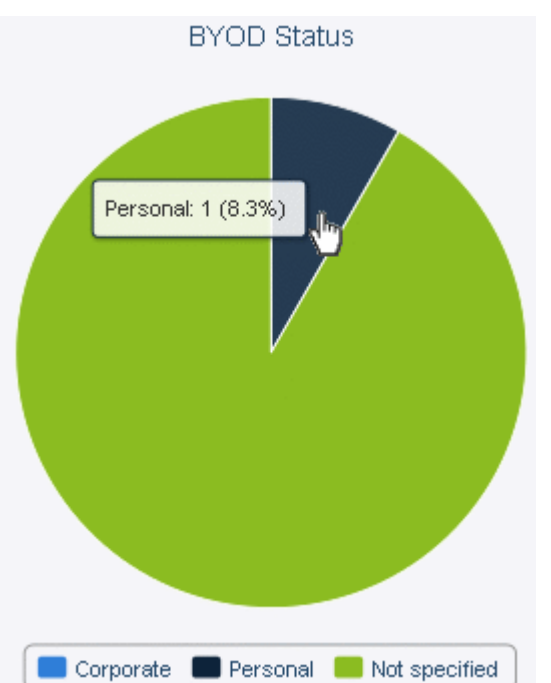

СОМОДО **Creating Trust Online\*** 

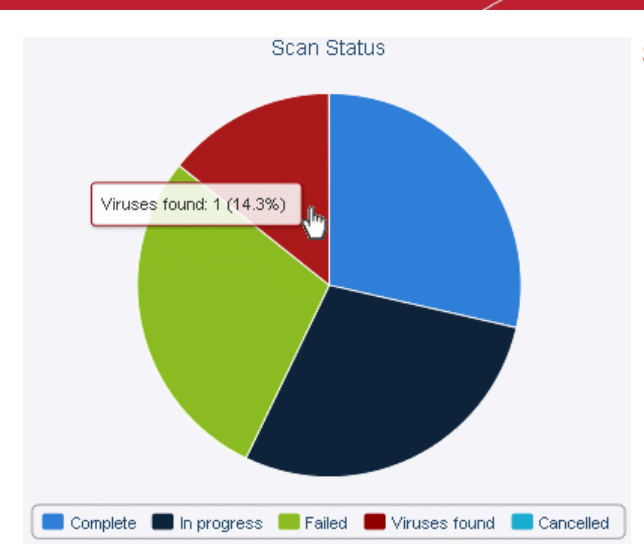

#### **Scan Status**

The 'Scan status' pie chart provides at-a-glance comparison of devices of different AV scan status, like completed, infected and so on. Hovering the mouse cursor or clicking over a sector displays a call-out providing details of the category.

### <span id="page-21-0"></span>5.2.Viewing Version Information

The Version information pane displays the server version number of Comodo Mobile Device Manager.

To open the 'Version' panel, click the 'Settings' tab from the left hand side.

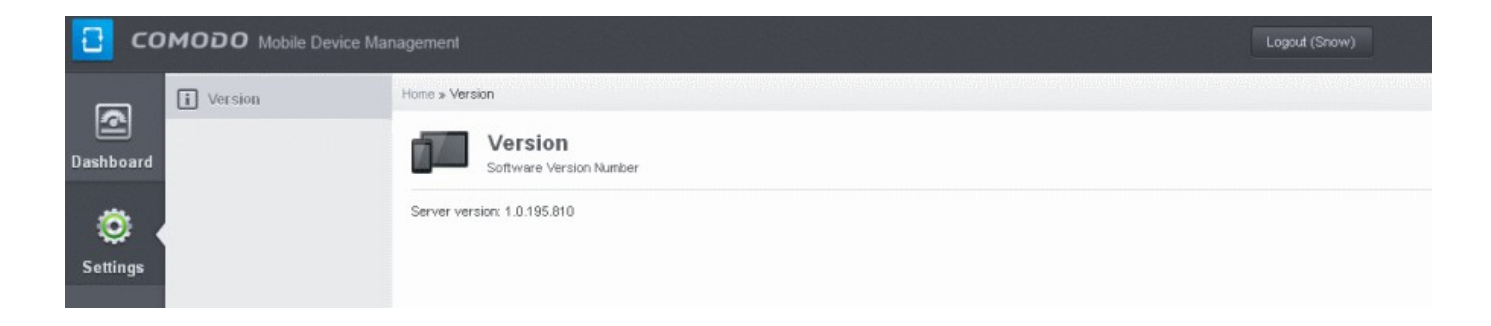

## <span id="page-22-0"></span>About Comodo

The Comodo companies are leading global providers of Security, Identity and Trust Assurance services on the Internet. Comodo CA offers a comprehensive array of PKI Digital Certificates and Management Services, Identity and Content Authentication (Two-Factor - Multi-Factor) software, and Network Vulnerability Scanning and PCI compliance solutions. In addition, with over 10,000,000 installations of its threat prevention products, Comodo Security Solutions maintains an extensive suite of endpoint security software and services for businesses and consumers.

Continual innovation, a core competence in PKI and a commitment to reversing the growth of Internet-crime distinguish the Comodo companies as vital players in the Internet's ongoing development. Comodo, with offices in the US, UK, China, India, Romania and the Ukraine, secures and authenticates the online transactions and communications for over 200,000 business customers and millions of consumers, providing the intelligent security, authentication and assurance services necessary for trust in on-line transactions.

#### **Comodo Security Solutions, Inc.**

1255 Broad Street STE 100 Clifton, NJ 07013 United States Tel : +1.877.712.1309 Email: **[EnterpriseSolutions@Comodo.com](mailto:EnterpriseSolutions@Comodo.com)**

For additional information on Comodo - visit **[http://www.comodo.com](http://www.comodo.com/)**.